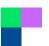

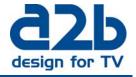

March, 2012

Instruction on how to upgrade MyM Pro- 3T/6T and MyM Pro-3S/6S to firmware version 2.1

It is extremely important that you follow the instruction below, otherwise the upgrade will fail!

Download the zip file, unzip and save files to a directory at your PC.

NOTE! Please stop all analogue decoding and remove CA module before starting the upgrade procedure. Make sure that all programs are unselected in Service management i.e. click boxes are grey marked.

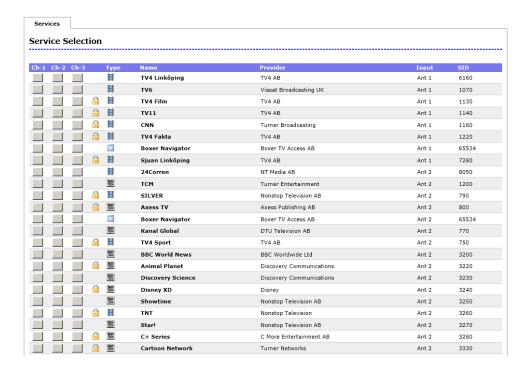

- **A)** Connect your PC to the MyM Pro (direct or through switch) unit that you want to upgrade. **NOTE! Use Internet Explorer because that web browser is approved.**
- B) Unselect all services (as picture ahead) and remove CA modules.

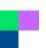

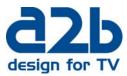

- **C)** Select the menu "System options" and browse for the file FW 2.1 at your PC and click on upload.
- D) If the upload is succeeded you shall now get a picture as below

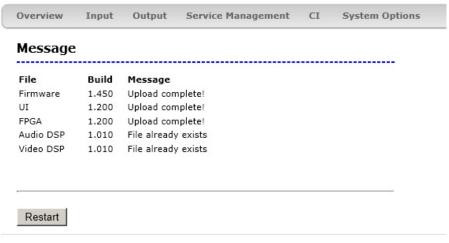

Copyright © A2B Electronics AB

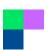

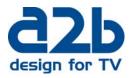

**E)** Click on "Restart" button and **wait 2 minutes**. Click on "Overview menu" and you shall now get a view like below.

## MyM Pro WEB Configurator

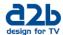

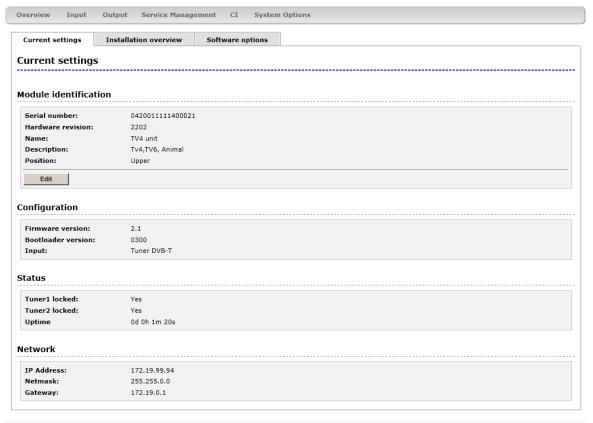

Copyright © A2B Electronics AB

If you experience any problems with the installation or the new software, please contact our customer support or call +46 (0)141 229100:

Olle Carlsson Thomas Wernhede

Email: support@a2b.se